## **Миграция OneDrive (перенос файлов из OneDrive в новое облачное хранилище)**

Важно.

В новое облачное хранилище доступен перенос только 10Гб данных. Остальные данные необходимо сохранить локально.

1. Получите серийный номер, предоставленный для миграции (общий, единый для всех). Номер будет сообщен при его получении дополнительно.

2. Скачайте программу «Диск-О» по ссылке<https://disk-o.cloud/>

3. Установите программу «Диск-О» на компьютер/ноутбук

4. В программе «Диск-О» выберите команду «Подключить облако» выберите VK Workdisk - введите данные своей учетной записи mgpu.ru (потребуется перейти на сайт и дать разрешения для «Диск-О»)

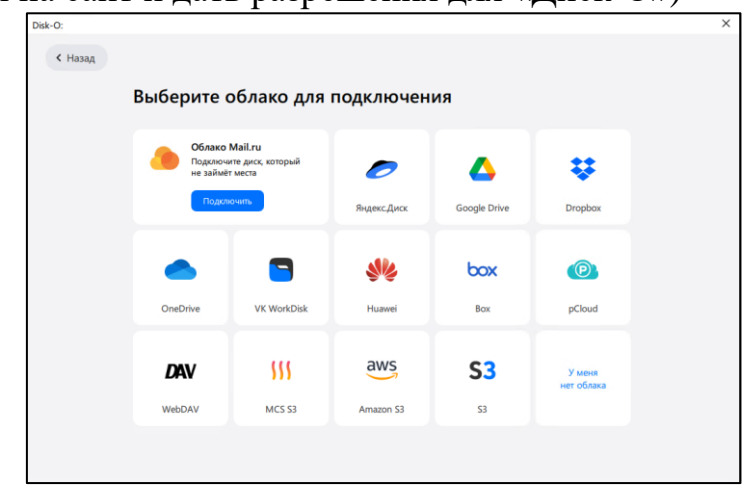

5. Повторно в программе «Диск-О» выберите команду «Подключить облако» - выберите OneDrive - введите данные своей учетной записи mgpu.ru (потребуется перейти на сайт и дать разрешения для Диск-О)

6. Перейдите в «Мой компьютер», там Вы увидите два подключенных диска между которыми можно перемещать файлы

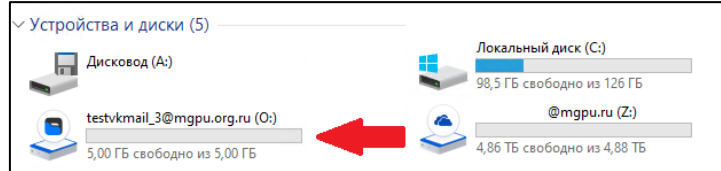

Переместите файлы, которые вы хотите сохранить из OneDrive на диск О.

Подробнее по использованию Диск-О смотрите в инструкции vk-workdiskuserguide.pdf по ссылке [https://mgpu-](https://mgpu-my.sharepoint.com/:b:/g/personal/gnidchinvv_mgpu_ru/ESbMbontf99BnynwfCYrOn8BI2_EJd5mW_JQo2aXloXauw?e=fh70Yb)

[my.sharepoint.com/:b:/g/personal/gnidchinvv\\_mgpu\\_ru/ESbMbontf99BnynwfCYr](https://mgpu-my.sharepoint.com/:b:/g/personal/gnidchinvv_mgpu_ru/ESbMbontf99BnynwfCYrOn8BI2_EJd5mW_JQo2aXloXauw?e=fh70Yb) [On8BI2\\_EJd5mW\\_JQo2aXloXauw?e=fh70Yb.](https://mgpu-my.sharepoint.com/:b:/g/personal/gnidchinvv_mgpu_ru/ESbMbontf99BnynwfCYrOn8BI2_EJd5mW_JQo2aXloXauw?e=fh70Yb)